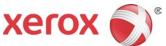

## Xerox<sup>®</sup> Versant<sup>®</sup> 3100 Press Quick Reference for using the Full Width Array

## **Performing Density Uniformity Adjustment**

## To run α Density Uniformity Adjustment:

- 1. Press the **Tools** button on the Control Panel, and select **Tools** on the Touch Screen.
- 2. Touch Full Width Array Density Uniformity Adj.
- 3. Touch the **Paper Supply** button.
- 4. Select a tray containing 11 x 17" (A3) or 12 x 18" (SRA3) paper.
- 5. Touch Save.

You may have to wait a few minutes while the FWA gets ready.

6. Touch Start.

The press prints test targets, measures them and automatically adjusts the toner density for consistent application across the page. Note that the printed sheets do not reflect the new settings, but are the sheets that were used to make the adjustments.

- 7. Decide if you want to visually check the new settings:
  - If you do not want to print new sheets with the revised settings, check touch **Save** and **Close**.
  - If you <u>do</u> want to print new sheets with the revised settings, touch **Sample Printout** Sample sheets now print using the updated settings.
- 8. Check the printed samples for density uniformity.

To check the print samples, verify that each line of color shows even density across the page:

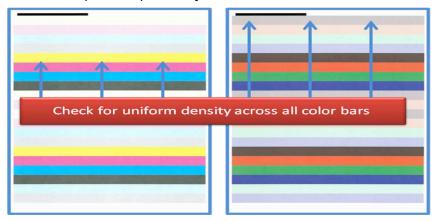

- 9. Decide if you are satisfied with the results:
  - If you are satisfied with the results, touch **Save** and **Close**.
  - If you do not like the results, repeat Steps 8 10 above.

## Performing an Image to Paper Alignment Adjustment

To run an Alignment Adjustment and create a profile:

- 1. The main window on Stock Library Manager, select **Profiles**.
- 2. Under Profiles, select a **profile** and click **Edit** (or click **New** to create a new one).
- 3. If you create a new profile, enter a name that makes sense for later selecting the profile. The best practice is to use a name with the paper type, tray and date: PaperType\_Tray\_Date.
- 4. Click Auto Alignment.
- 5. Select a tray and its stock.
- 6. Select Front and Back **Print Density Levels** that most closely match the print jobs to be run with this profile. Print Density levels affect paper alignment, so it is best to try to match your type of printing when creating a profile.
  - Front Print Density Level: This option is available for 1 Sided-Face Up, 1 Sided-Face Down, and 2 Sided.
  - Back Print Density Level: This option is available only for 2 Sided prints.
  - Density amounts range from 0-10%, with a default value of 4%.
- 7. Click Start.

A progress window indicates that the adjustment is in progress, while sheets are printed and measured.

- 8. When the alignment process completes, view any adjustments that have been made on the test prints. The press prints several sheets with a grid pattern on both sides. Retrieve the last test print output and check the grid pattern:
  - On Side 1 of the sheet, use a ruler to check that the lines are all
    parallel and that there is equal distance from the lines around
    the sheet to the edge of the paper. The top and the bottom
    should be equal distance, as should the left and right sides of
    the sheet.
  - Hold the sheet up to the light and check that the black grid on the front of the sheet aligns with the black grid on the back of the sheet. The lines should be positioned very close together, nearly overlapping.

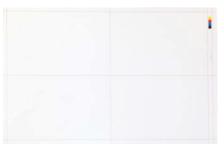

- 9. Click **OK** to accept the new settings. If the test prints are not satisfactory, click **Cancel** to revert to the original settings.
- 10. If you click **OK** to accept the settings, you can now see the adjustments that were made for this profile on the New Profile Properties screen. Click each of the tabs **Registration**, **Perpendicularity**, **Skew**, and **Magnification**.
- 11. It is generally not necessary, but if you want to check prints with the adjustments again, click **Test Print** on the Profile Properties screen to output test patterns with the adjustments applied.
  - Use the default test pattern, which is **Grid 90- Front & Back**.
  - Select **2 Sided** for Sides Imaged.
  - Click Start.
  - Visually check the alignment of test patterns to verify the adjustments.
- 12. Click **OK** to the New Profile Properties window.
- 13. On the Profiles window, with your new profile selected, you can see a summary of the adjustments that were made. You can optionally click **Edit** to manually change any of them, or run Auto Alignment again.

When a profile is selected for a stock on the Tray Properties window, the stock automatically has the settings in the profile applied to it. Run Alignment Adjustment initially for all stock/tray combinations and again for new media.